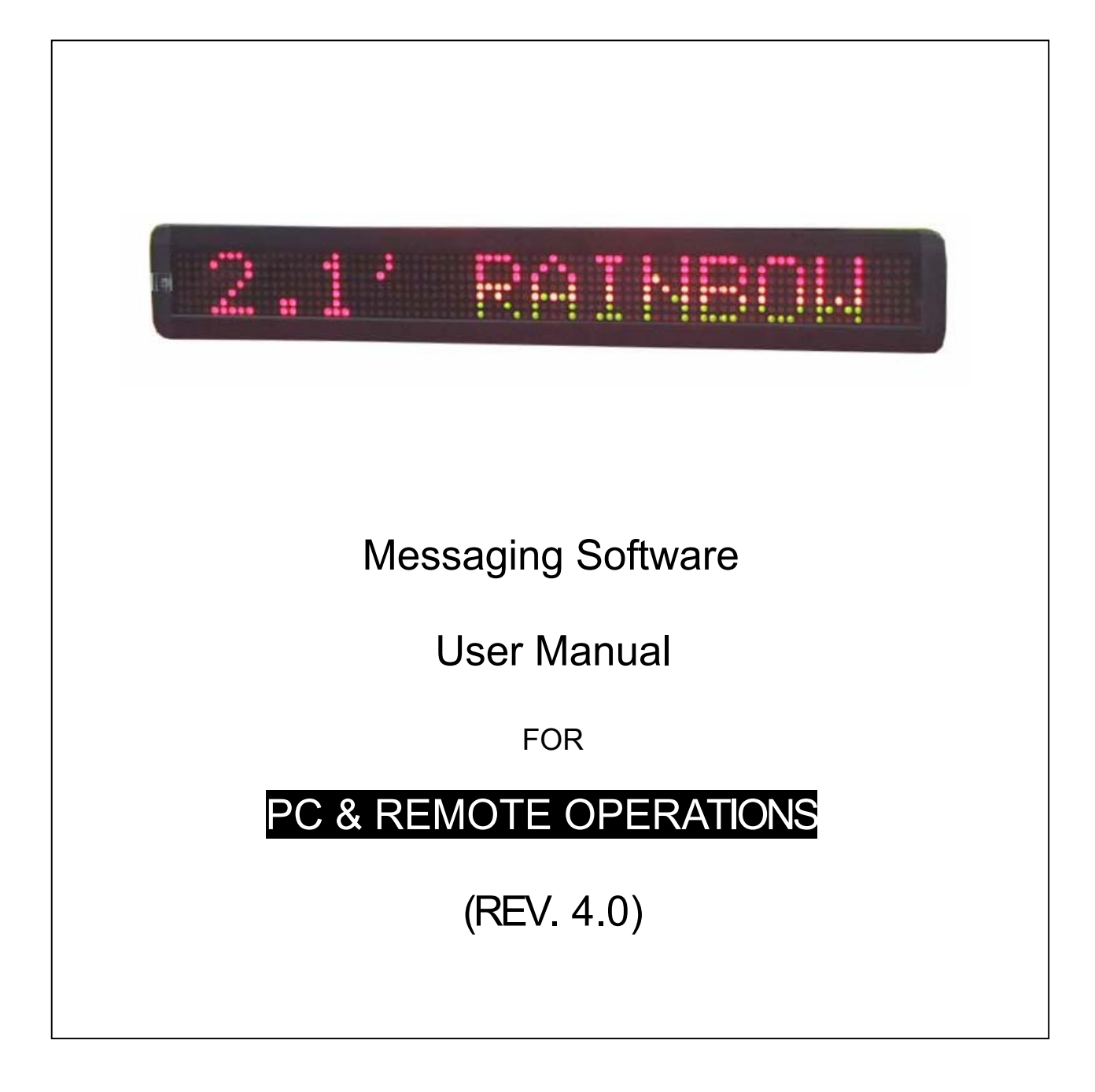

# Note: Jan 29, 2009

This manual is applied to the model of M500N-7 series

Note: Specifications are subject to change without notice

# 1: General Information

You can operate the sign in two ways:

By using a hand-held remote control

By using personal computer

#### 1.1: Using a remote control to operate your sign

A remote control is a hand-held keyboard used to operate the sign. This manual shows you how to program messages on your sign using a remote control.

#### 1.2: Using a computer to operate your sign

To do this, you'll need special connectors and computer software as following shown:

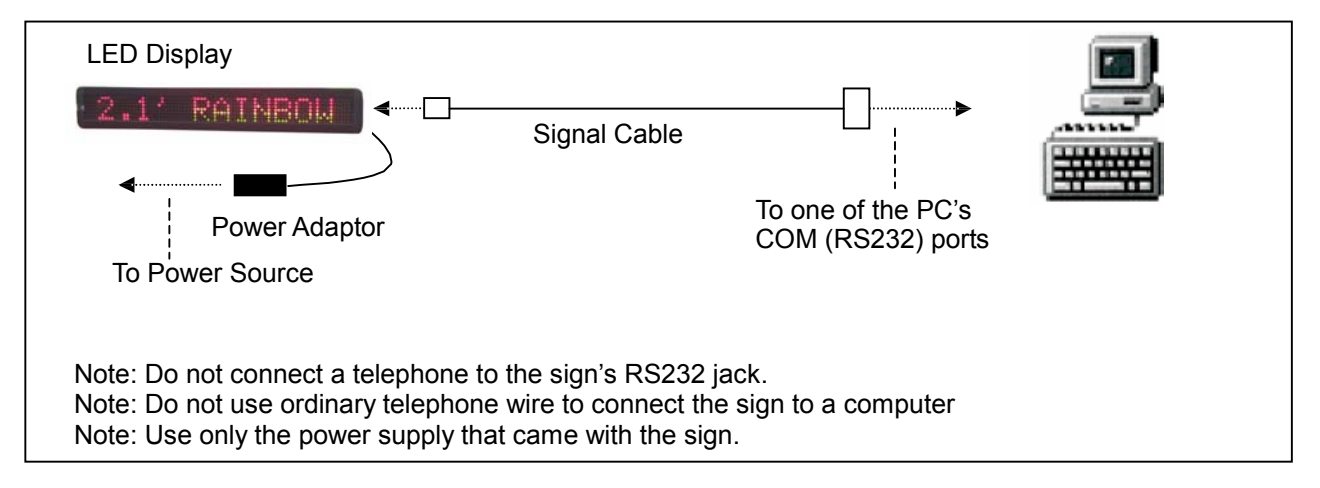

# 1.3: Attaching your sign to a surface

Your sign can be mounted to a wall.

Note: This sign is intended for indoor use only. Note:

Do not mount or attach the power supply to anything.

Do not let the power supply hang loose.

Place the power supply on a flat surface where no chemicals or liquid, such as water. will contact it.

Plug the power supply into an easily accessible electrical outlet

#### **Wall mount**

- Attach the mounting brackets to the wall or surface.  $1.$
- $2<sub>1</sub>$ Attach the sign to mounting brackets using hardware as shown below.
- $3<sub>l</sub>$ Plug the power cord into the sign and into an outlet.

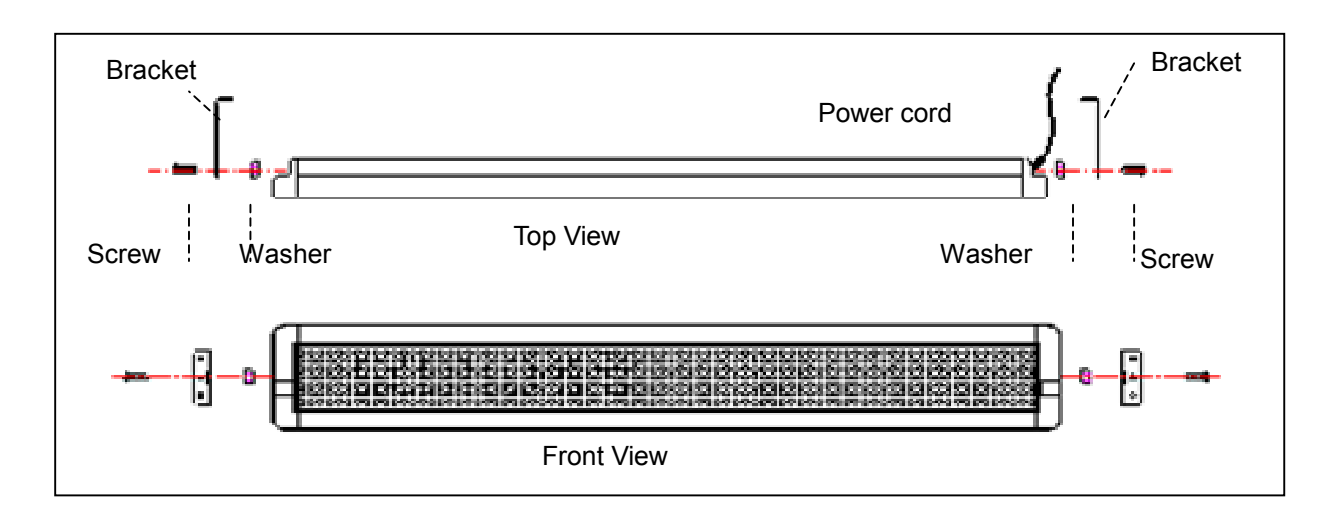

# 2: Basic Sign Operation

## 2.1: Turning a sign on and off

When you plug in the sign's power supply, the sign starts up automatically. On the other hands, in order to turn the sign off, you can unplug the power supply or use the remote control.

## 2.2: System requirement

The computer must be Pentium 200 or above, 32M memories, 2M or above display memory, 100M empty hard disk. The computer must be installed window 95 or above version. The display mode is designed for 800x600, 16-bit or 24-bit colors.

#### 2.3: Software operation

Messaging Software allows you to send messages to your sign using a computer. Please follow the steps to activate your software:

Turn on your computer and start Windows 98/2000/XP. Insert the software CD disk into CD-ROM, or you can copy the software into your PC for the easy operation.

Double click the conto activate the programming software, this is what should appear on your computer screen:

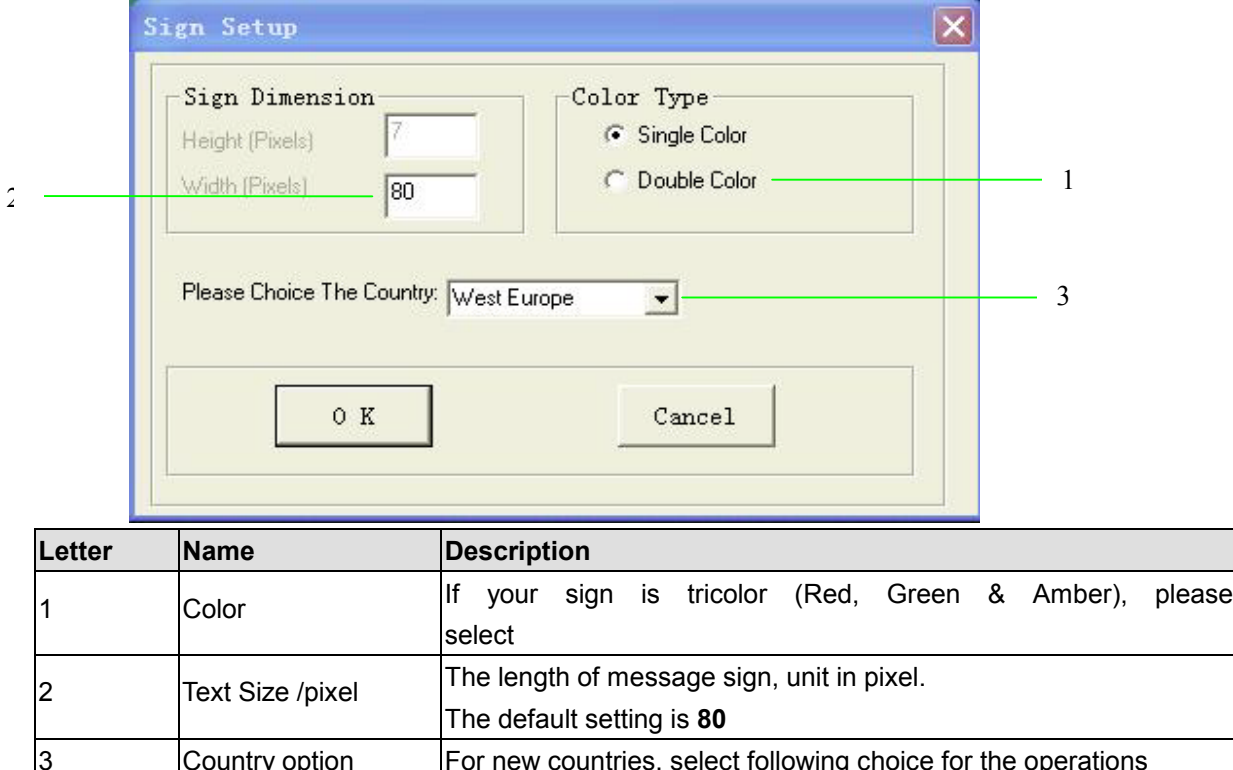

Click OK to enter into the main screen as follows:

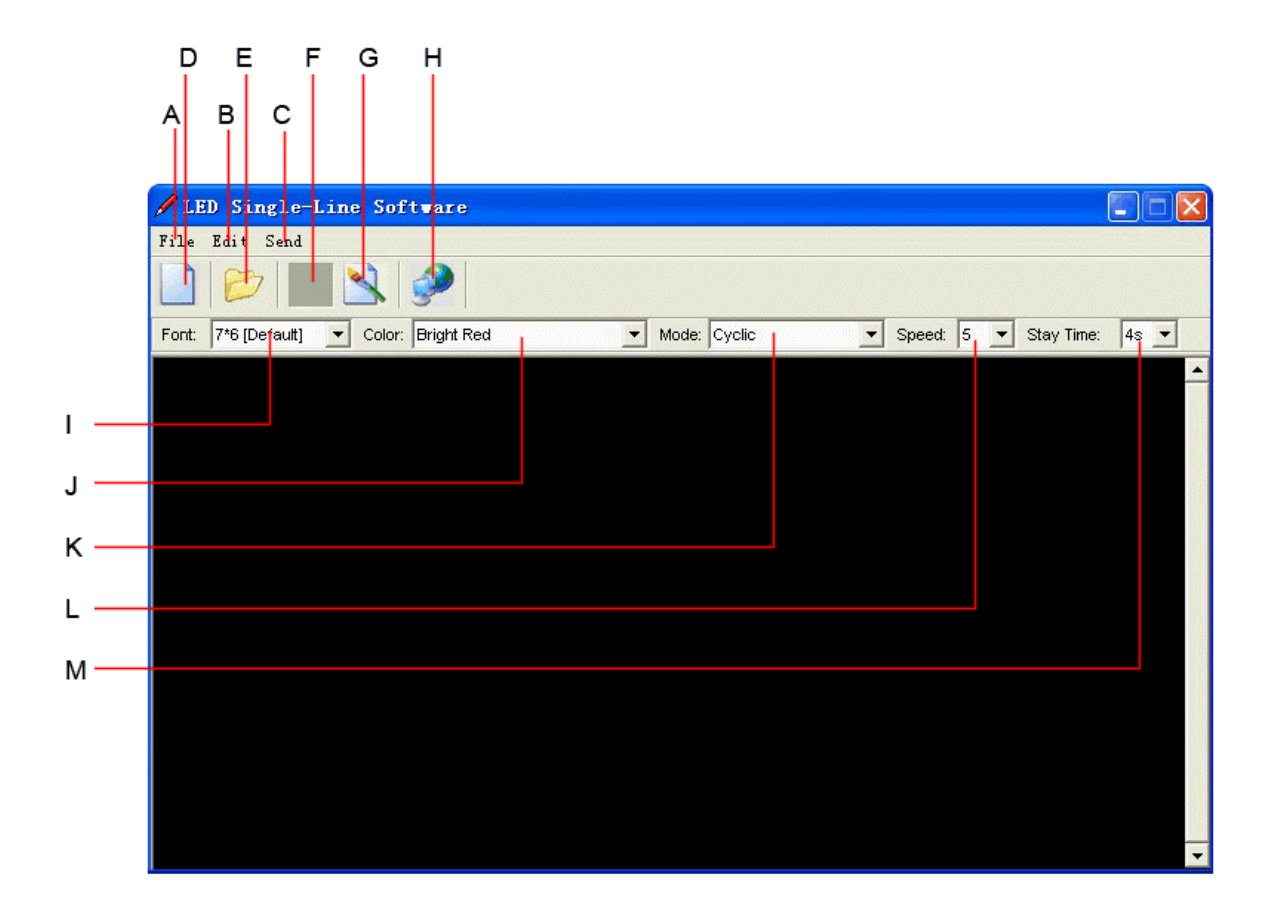

# Overview of screen layout

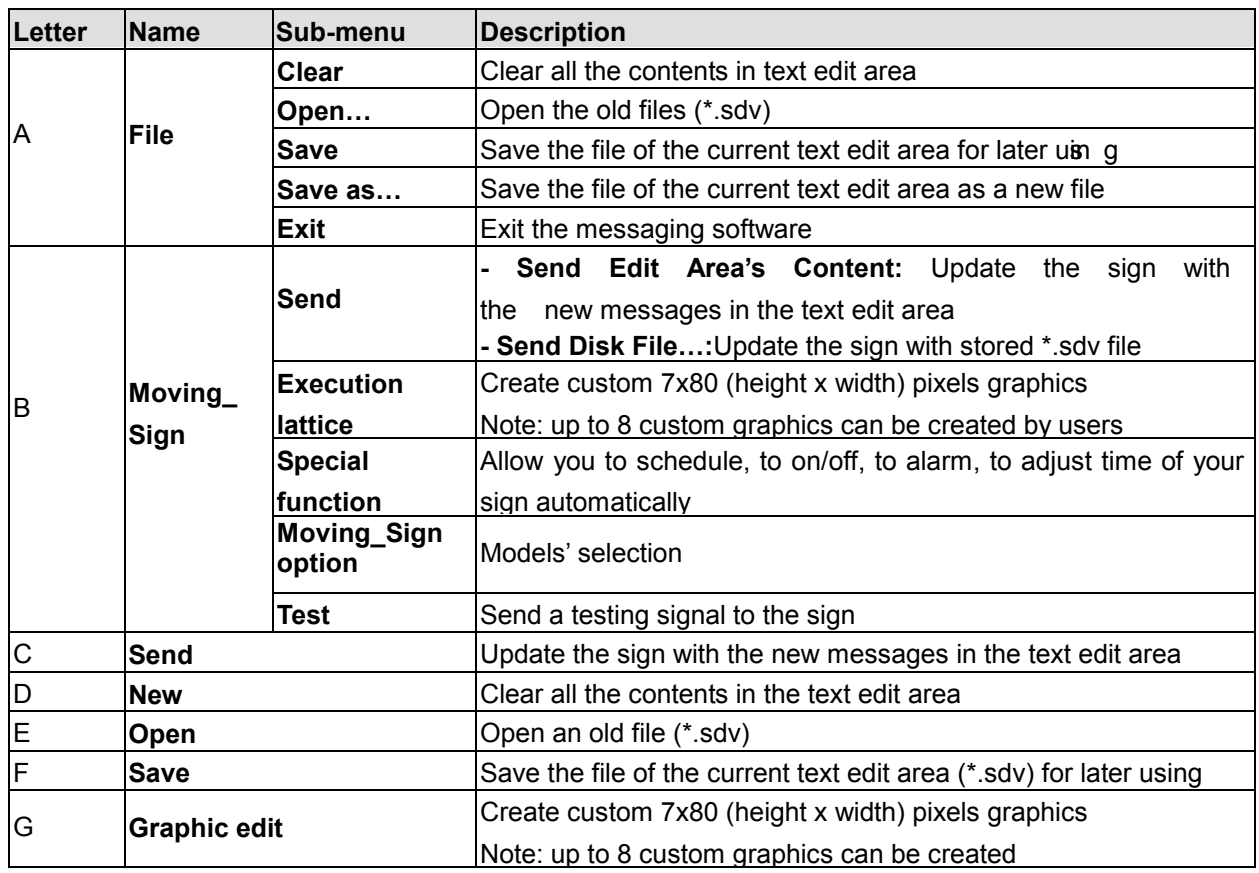

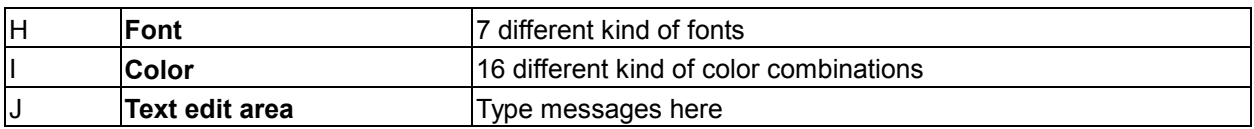

## 2.4: Remote control operation

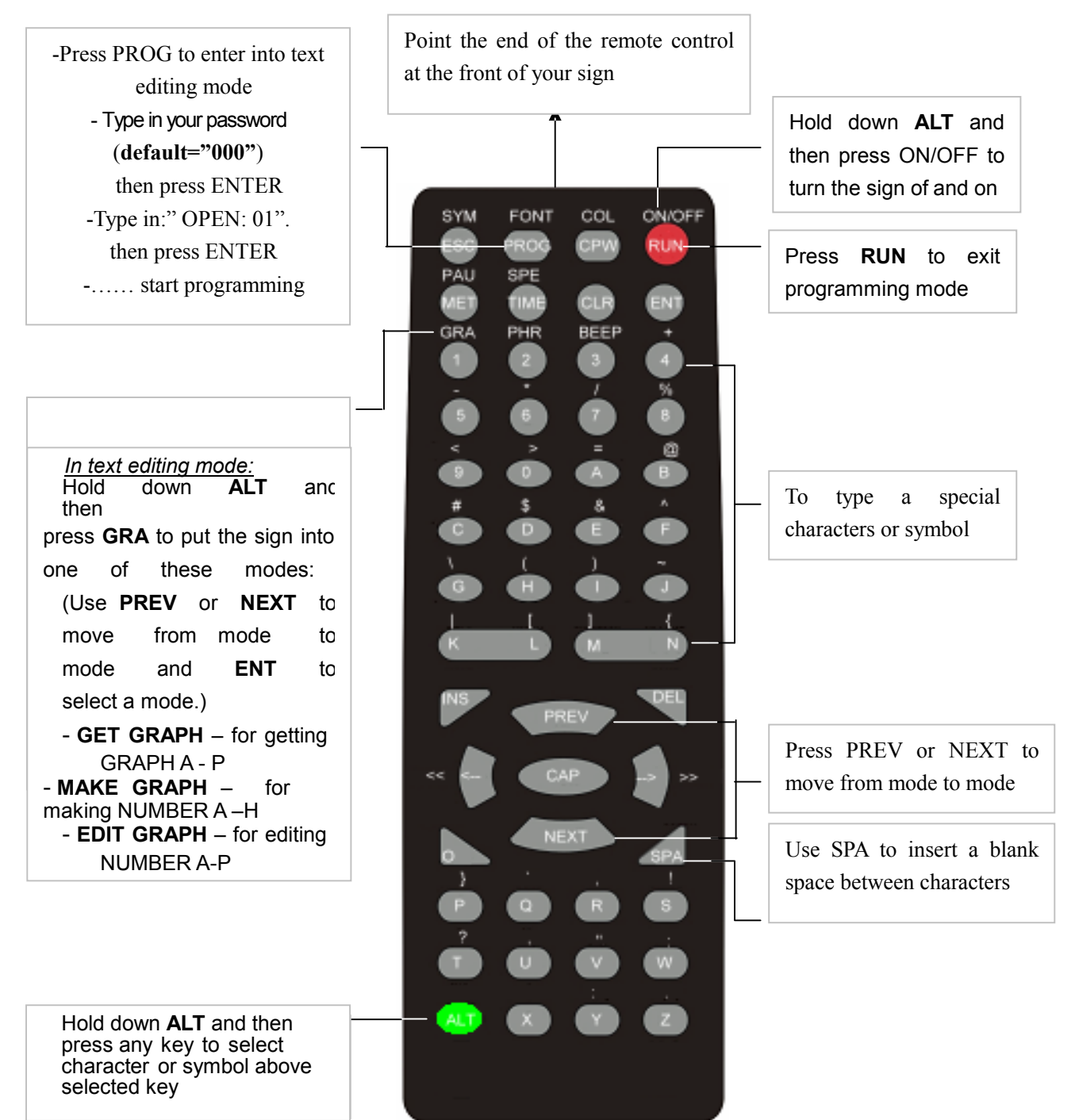

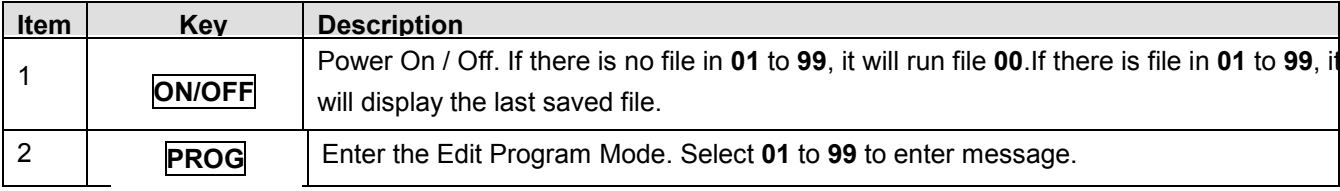

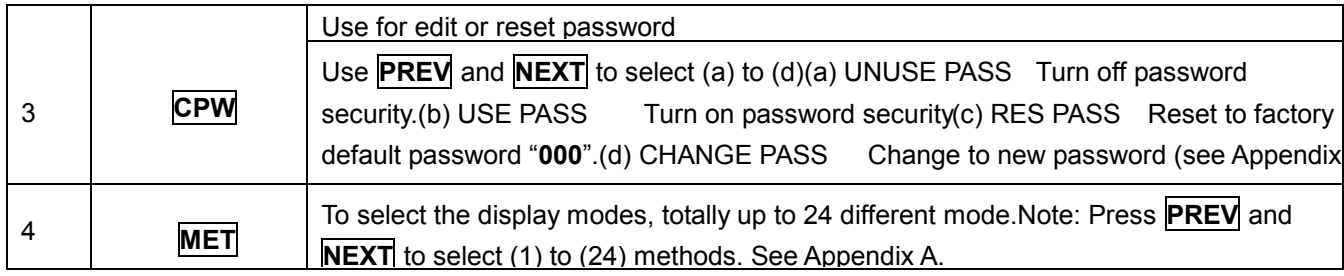

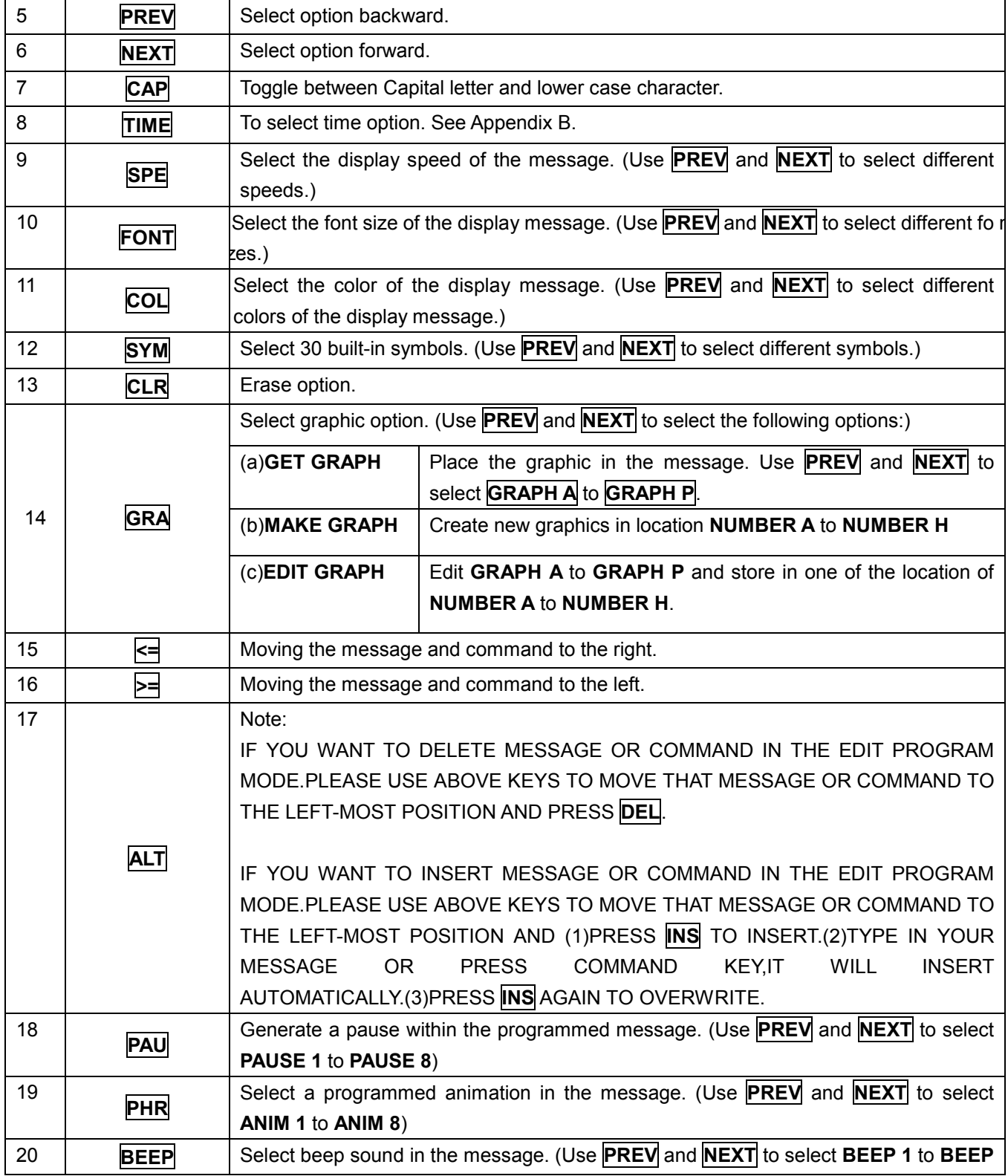

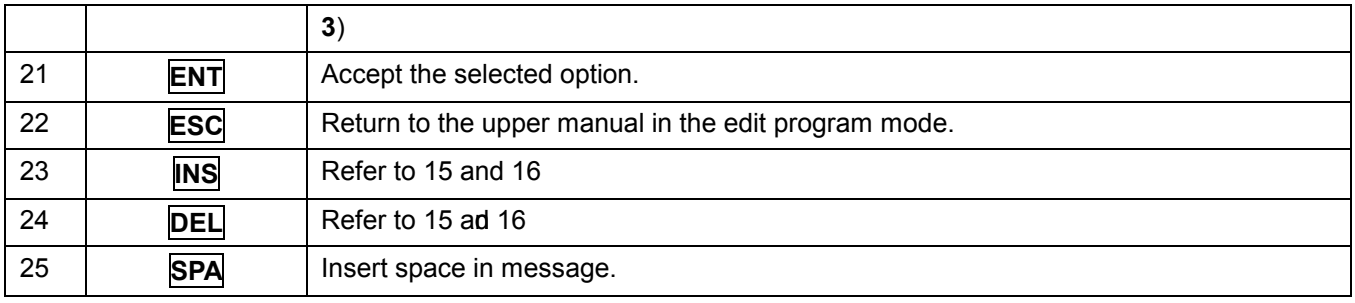

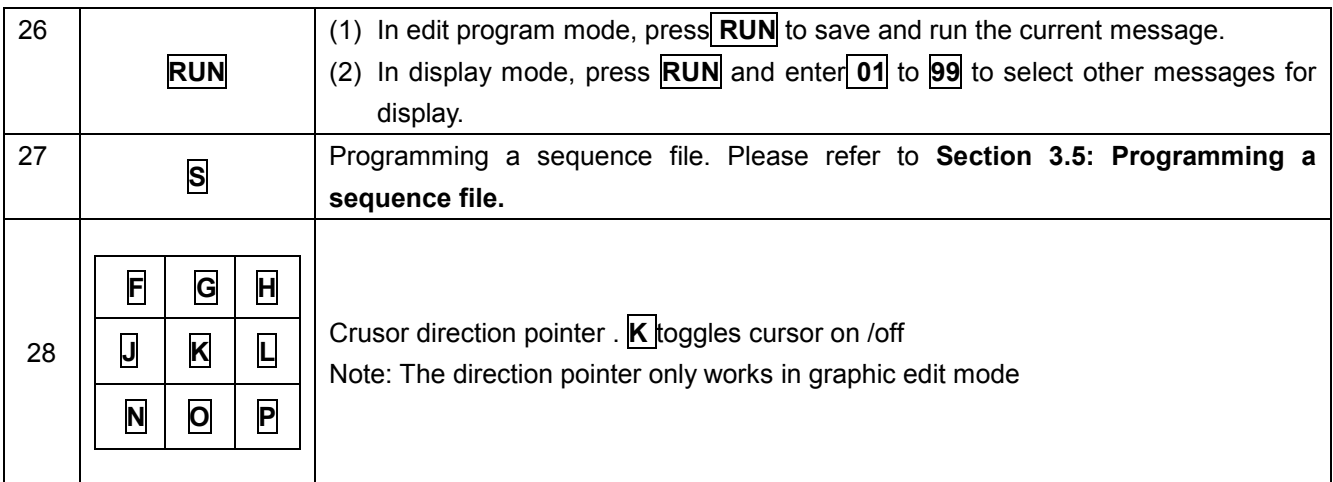

# 3: Beginning Messaging

# 3.1: Example 1- A simple message in seven easy steps

The sign can store up to 100 messages in numbered data files. These files are numbered from 00 to 99. File 00 is a default message and for read only.

# A Simple Programming Example -

Note:

Underline denotes words or numbers to type, xxxx denotes key names. To correct a mistake, press the DEL key to remove it.

User can toggle the capital letter and small letter by pressing the key CAP, and use the ALT key to display symbol on keypad. Default Password:"000"

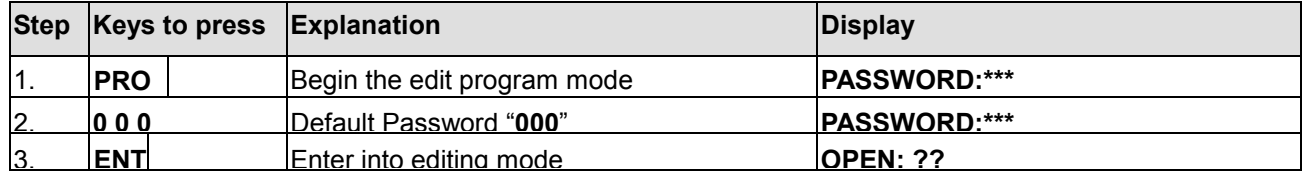

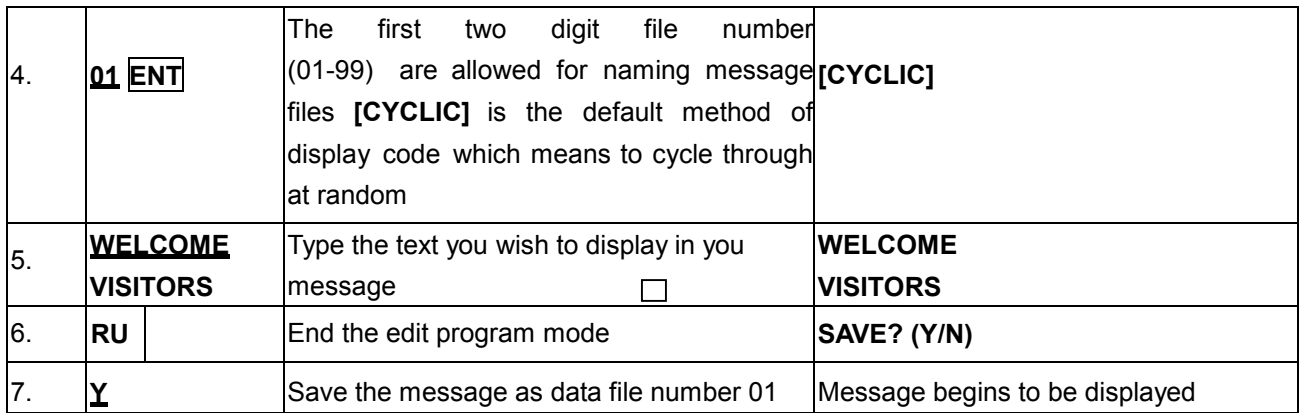

# 3.2: Example 2- Insert text, time, date, symbol, graphic, character or carton 3.2.1: Software operation

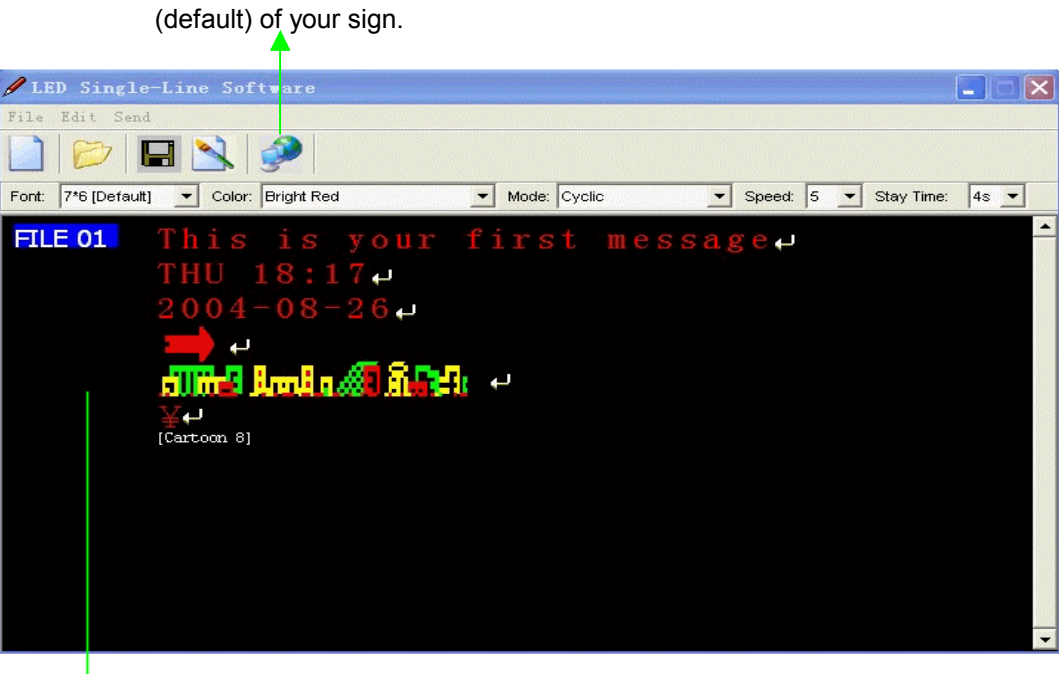

(2) Click it to send the messages into the FILE01

→ (1) Insert text by typing and Right click the mouse to add time, date, symbol, graphic, character and carton respectively.

Note: The default front and color are 7X 6 and Bright Red, respectively.

 $\mathbf{i}$ . Transport though RS232

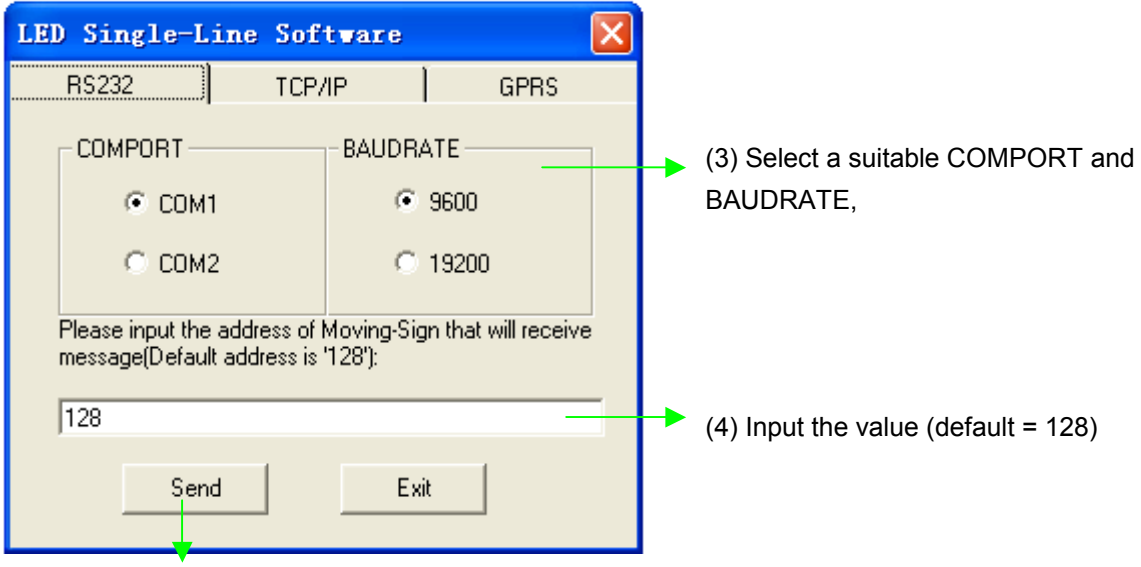

(5) Click Send to start the transmission. The sign will display the new message

#### $ii.$ Transport though TCP/IP

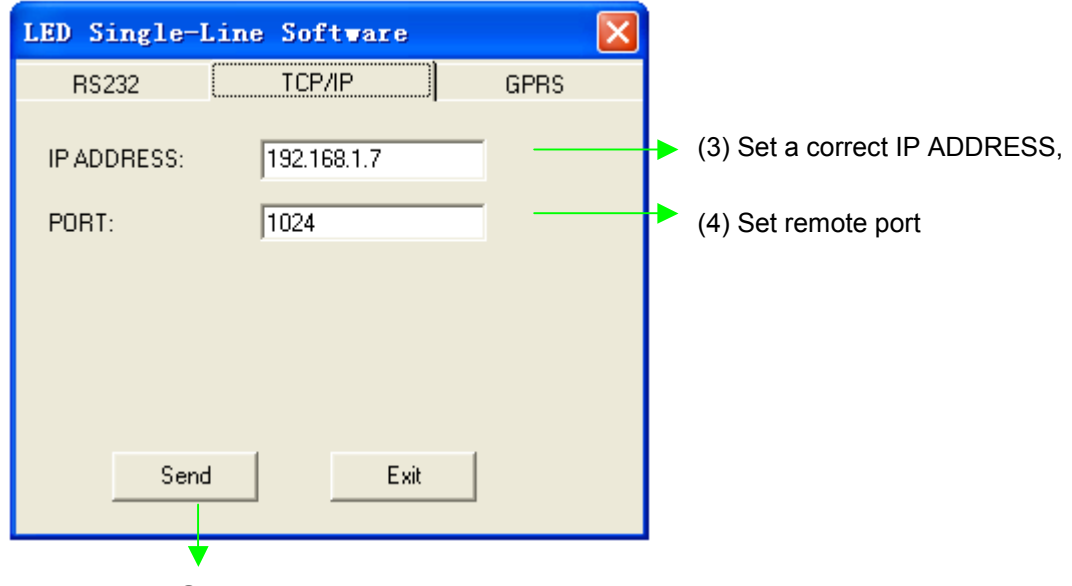

(5) Click Send to start the transmission. The sign will display the new message

**Transport though GPRS**  $\dddot{\mathbf{m}}$ .

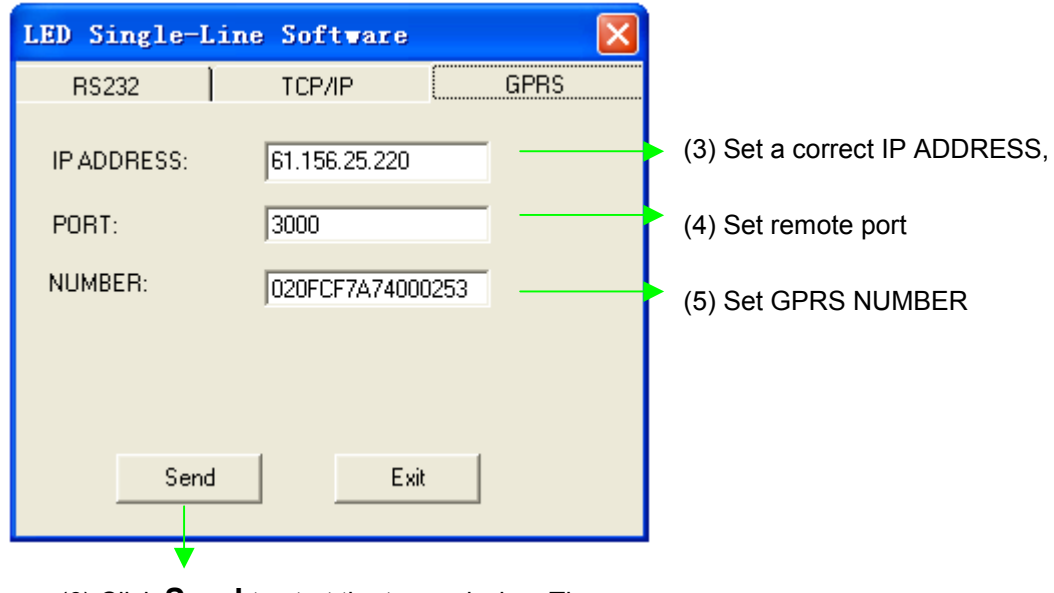

(6) Click Send to start the transmission. The sign will display the new message

Note: The display mode is Cyclic in the example

Note: If the display message is longer than one page of LED screen whatever the display method used, the display method will be [OPEN ~]

# 3.2.2: Remote Control Operation

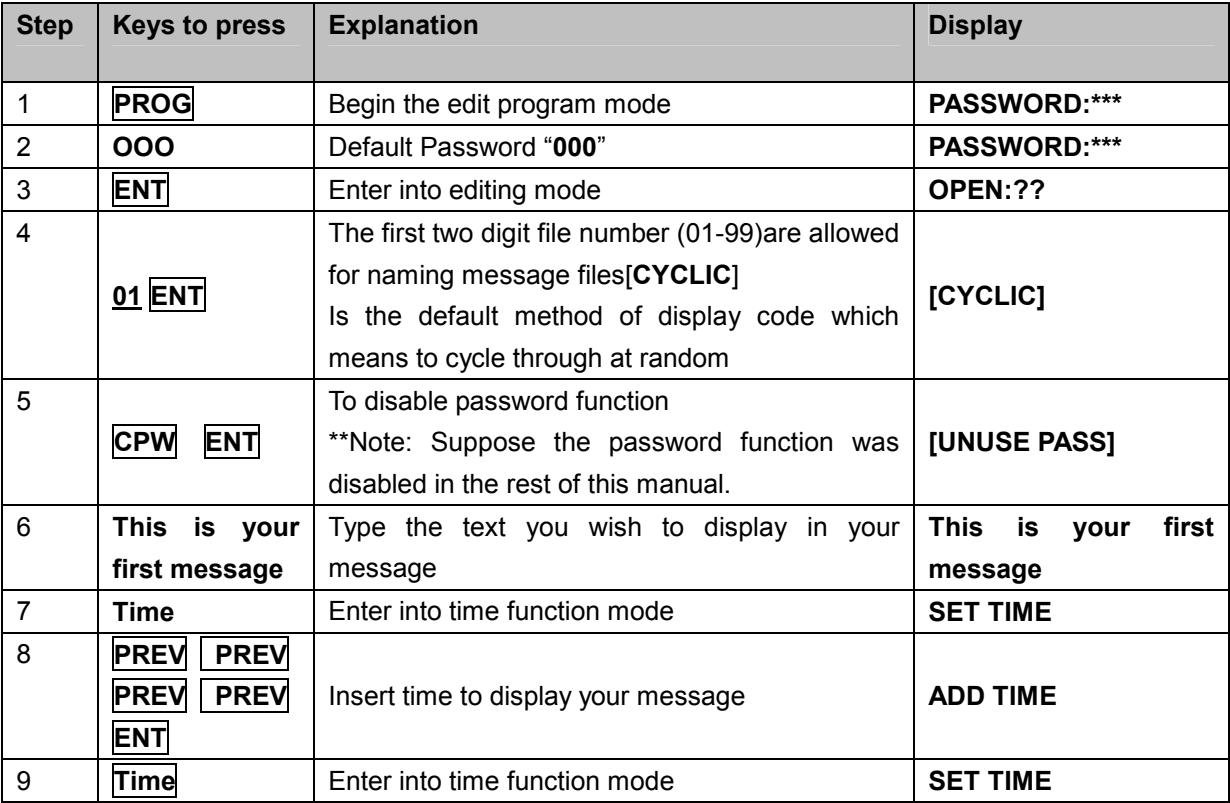

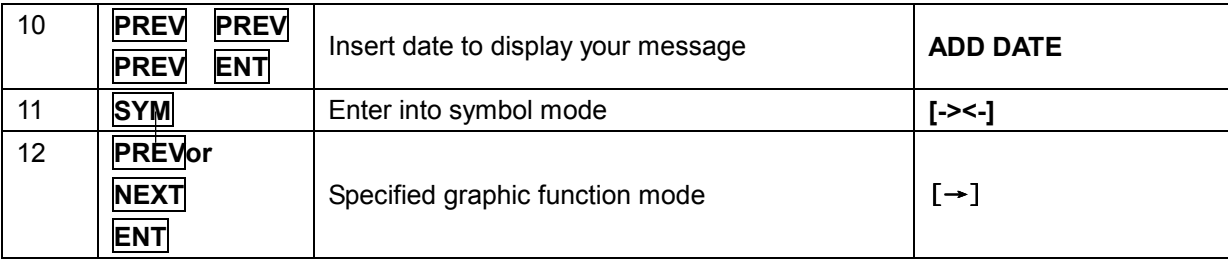

Here are some important things that you learned from this first example:

- \* An audible beep is heard when the unit accepts programming input from the remote. This can assure you that the signal from remote has been received and understood.
- The default color for messages is Bright Red and the default font size is 7\*6.  $\mathbf{r}$
- You have the option to save your message at the end of your programming.  $\ast$
- The sign always begins with the default method of display as [CYCLIC], which stands for cycle  $\mathbf{R}$ through all color and method possibilities at random.
- In order to use international characters in your messages, you should first key in the corresponding  $\mathbf{e}$ equivalent English character and then use the **NEXT** and **PREV** buttons to scroll through the international characters, i.e. (Key in "\$"and press the  $\overline{NEXT}$  button you will see the " $e$ "character appears). For the international characters which do not have corresponding English character, please key in a SPACE and then use the **NEXT** and **PREV** buttons to scroll through the list of available characters. See Appendix D for the more information.

# 3.3: Example 3- Create / Delete messages into different file names

You can create / delete messages into different FILE No. by using keyboard or hand-held remote control.

# 3.3.1: Software operation

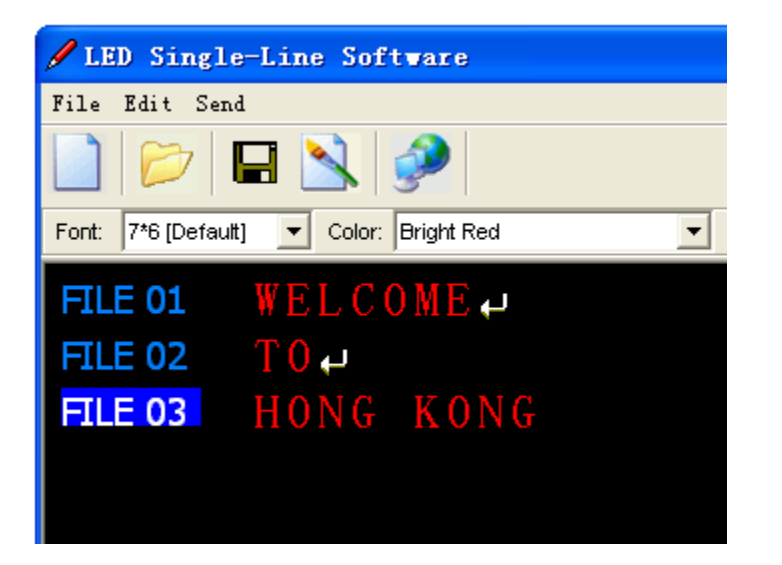

- To create different file names such as FILE 02, FILE 03 and so on, you can press  $\overline{\text{CTR}}$  +  $\overline{\text{ENTER}}$  key.  $\ddot{\bullet}$ \*Note: totally, users can create files from 01 to 99.
- \* If you make mistakes while typing, you can correct them by pressing **DEL** key until you have removed the mistake(s) and re-entered in the message properly.

# 3.3.2: Remote Control Operation

To create and edit message used by remote control, you should follow the below steps. If there is a previously stored message under that file number, the display will show **[OLDFIL] [CYCLIC]**, or may not be [CYCLIC] depending on actual content.

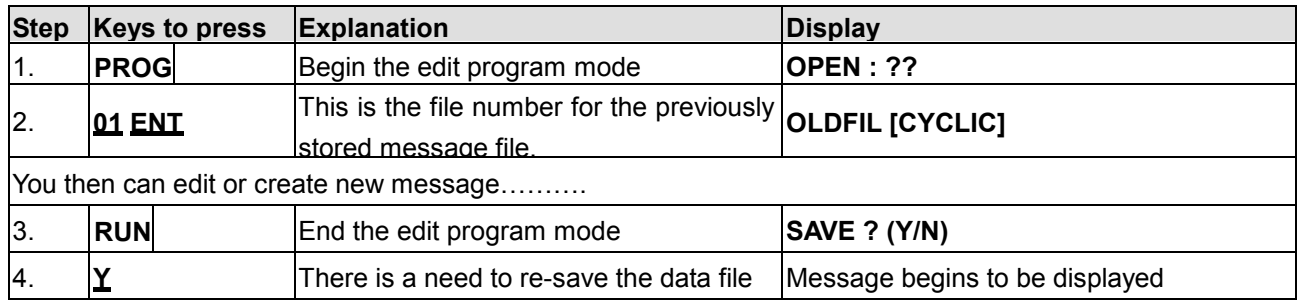

In some circumstance, user may like to erase some of the message; the sign has such an option for user to do so. After enter the Edit Mode, user can press the key  $\overline{CLR}$  and cycling through the difference functions by pressing the **PREV** or NEXT kev.

Listed below is the Erase functions and their usages:

- **DEL ALL** Clear all message files
- DEL FILE ?? Delete the specified file
- Delete the message of the current opening file **DEL MSG**
- DEL ON/OFF Disable the Auto Turn on /Turn off timer function
- **DEL ALARM** Disable the alarm function

#### 3.4: Example 4- Adjustment of methods, fonts and colors

Method: Type of moving options which are displayed on a sign, see Appendix A.

Fonts: Style of fonts which are displayed on a sign, see Appendix A too.

Colors: Your sign can display up to 16 different colors, e.g: Red, Green, Yellow, etc. plus 8

special color combinations. To determine what colors are available on your sign, see Appendix B.

# 3. 4. 1: Software operation

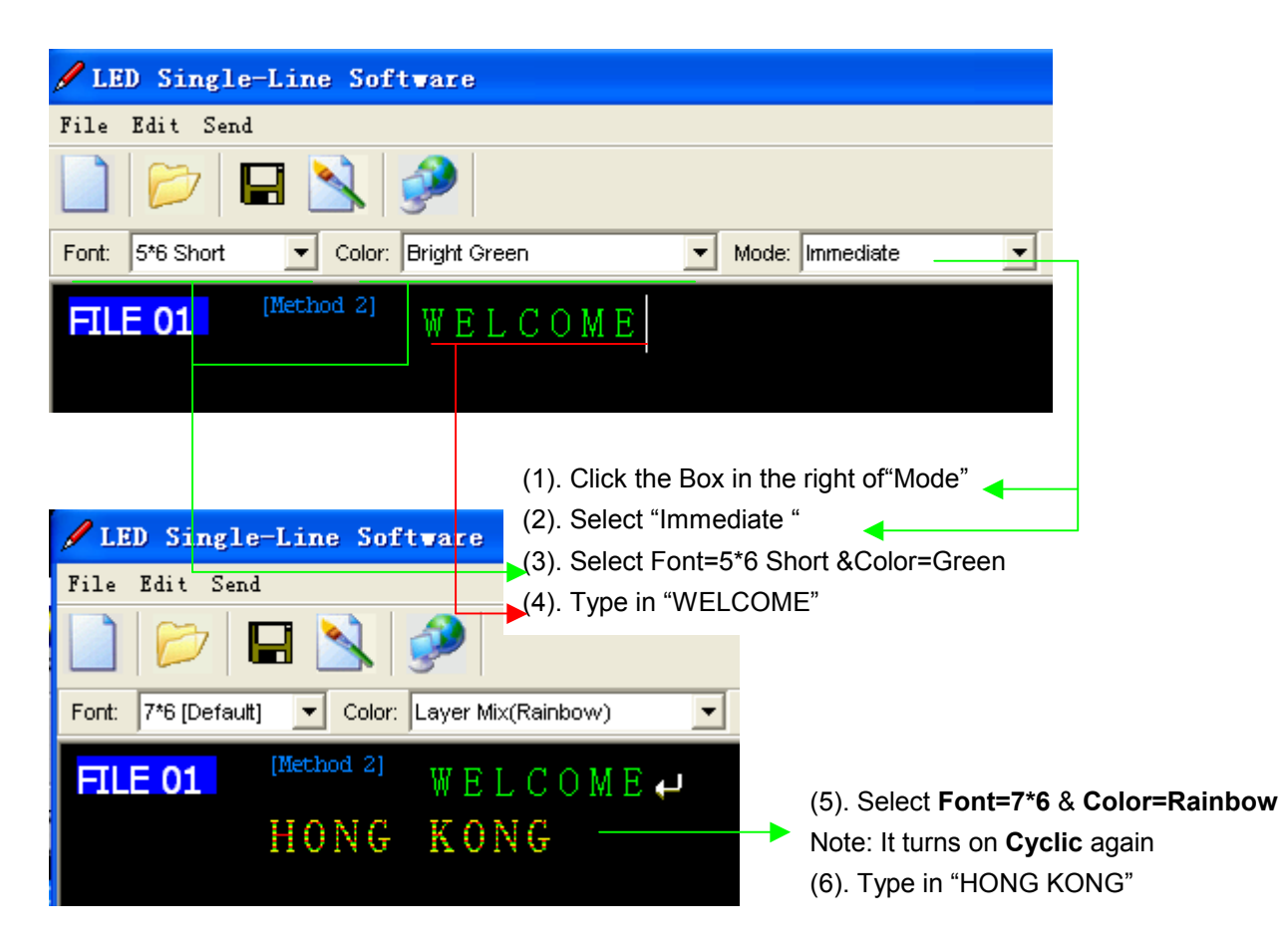

# 3.4.2: Remote Control Operation

User can make method, font or color adjustment of the message. After enter the Edit Mode as 3.2.2, user should firstly press  $\rightarrow$  or  $\leftarrow$  key so as to enter into method, font or color can be chosen to display at the message.

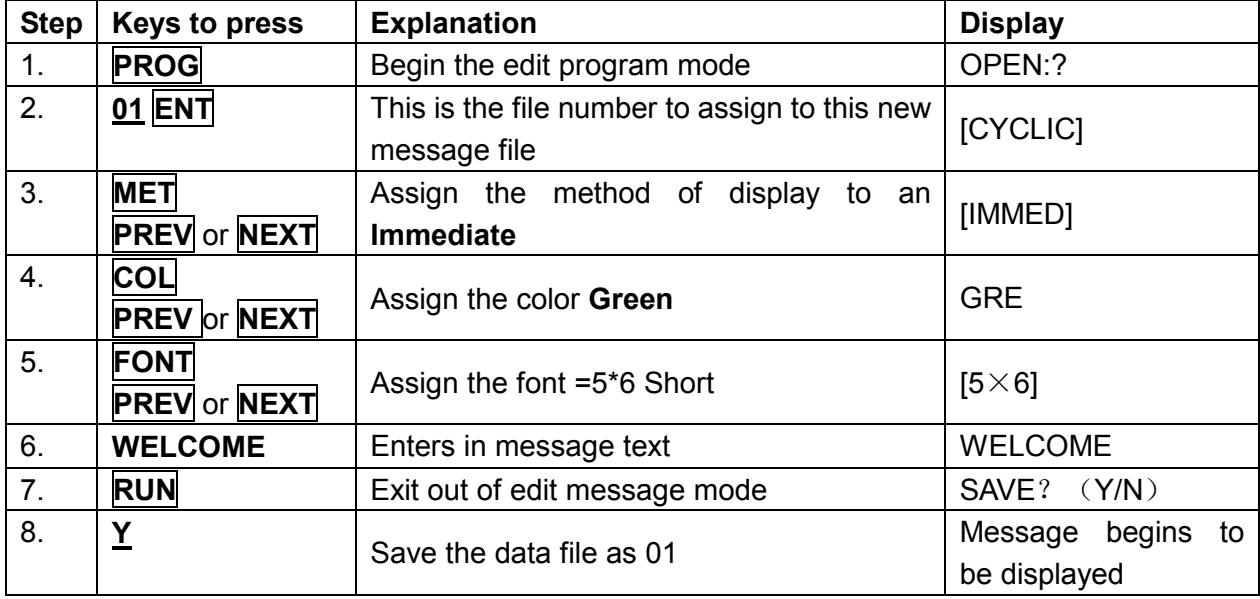

# **4:Advanced Messaging**

4.1 : Example 6-Setting time or date

#### 4.1.1 : Software operation

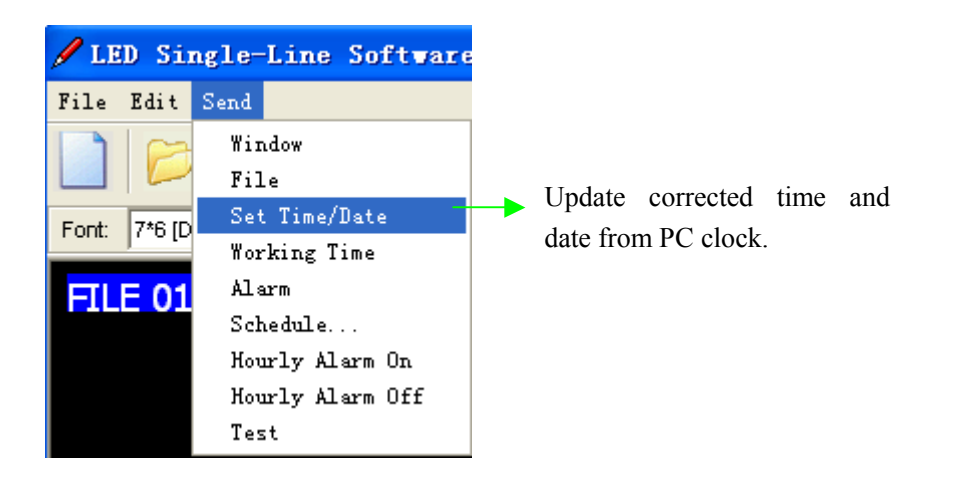

## 4.1.2: Remote control operation

User can set time or date of the message used by hand-held remote control.

# 4.2: Example 7- Programming filename messages in sequence

#### 4.2.1: Software operation

In this example, it leverages the power of sequencing to achieve desired results. We'll display messages by their files' names (FILE01, FILE03) in certain order, and disappear at times you specified.

\* Note: Displaying messages in time order will work only as long as the sign has power. When your sign loses power, its internal clock becomes inaccurate and must be reset again. (See 4.1.1)

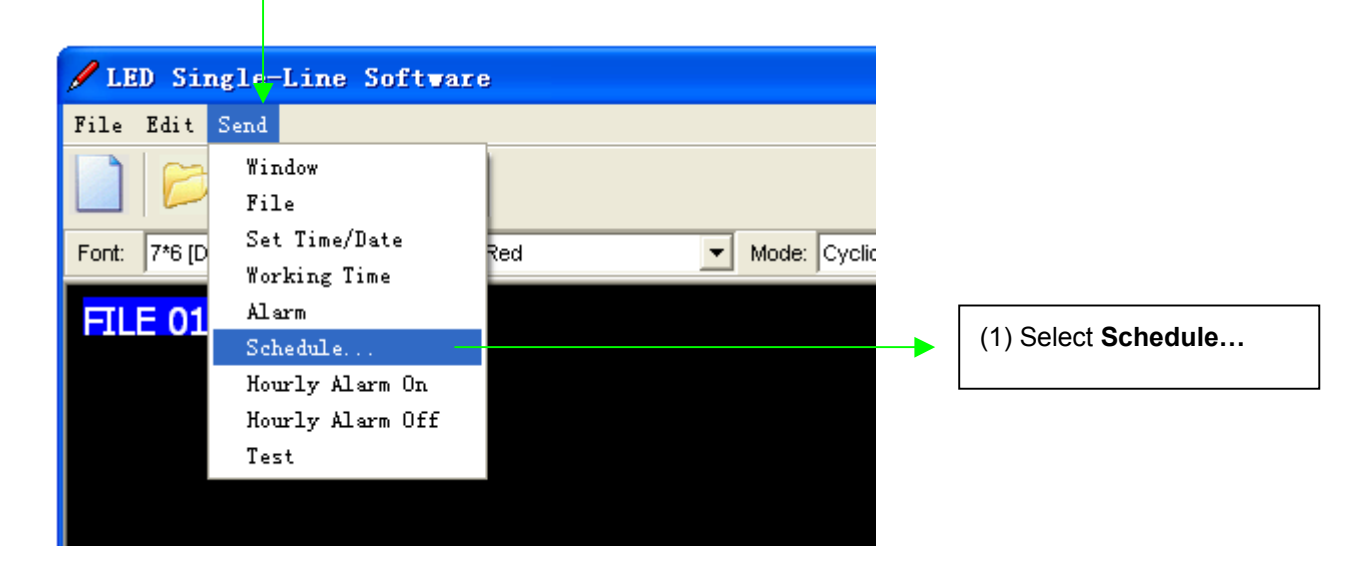

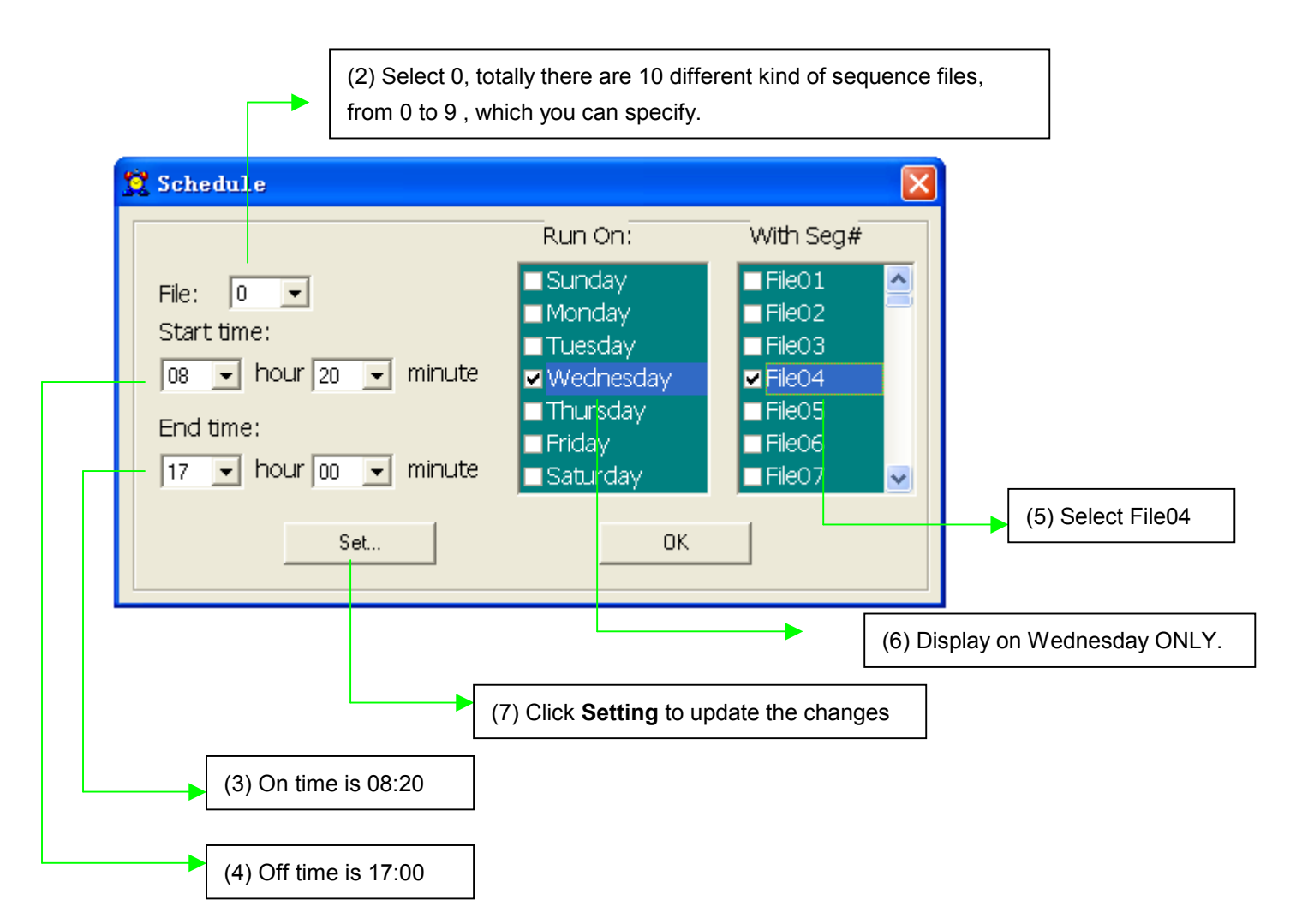

#### 4.2.2: Remote control operation

Sequence files have special names that begin with the letter "S" followed by a single digit number (S0-S9). As such, there are only ten sequence files, which can be stored and retrieved by the sign. Let's say that as the owner of a restaurant named Box Car Express. You have daily specials that appeal to the lunch crowd at noon. You have already created the following files:

# 4.3: Example 8- Creating your own custom graphics & logo

#### 4.3.1: Software operation

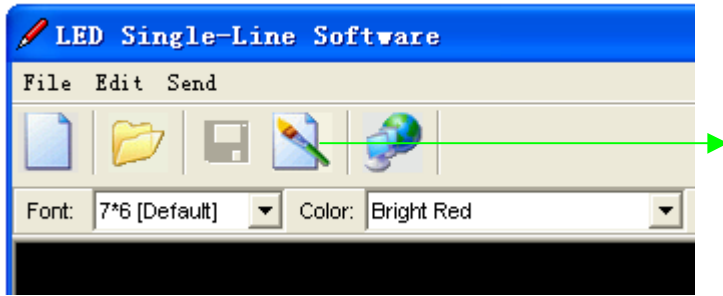

(1) Click Lattice icon to edit your graphic or logo.

> Note: The maximum no. of user-defined graphics can be installed in the sign is 8, from graphic  $A -$  graphic H.

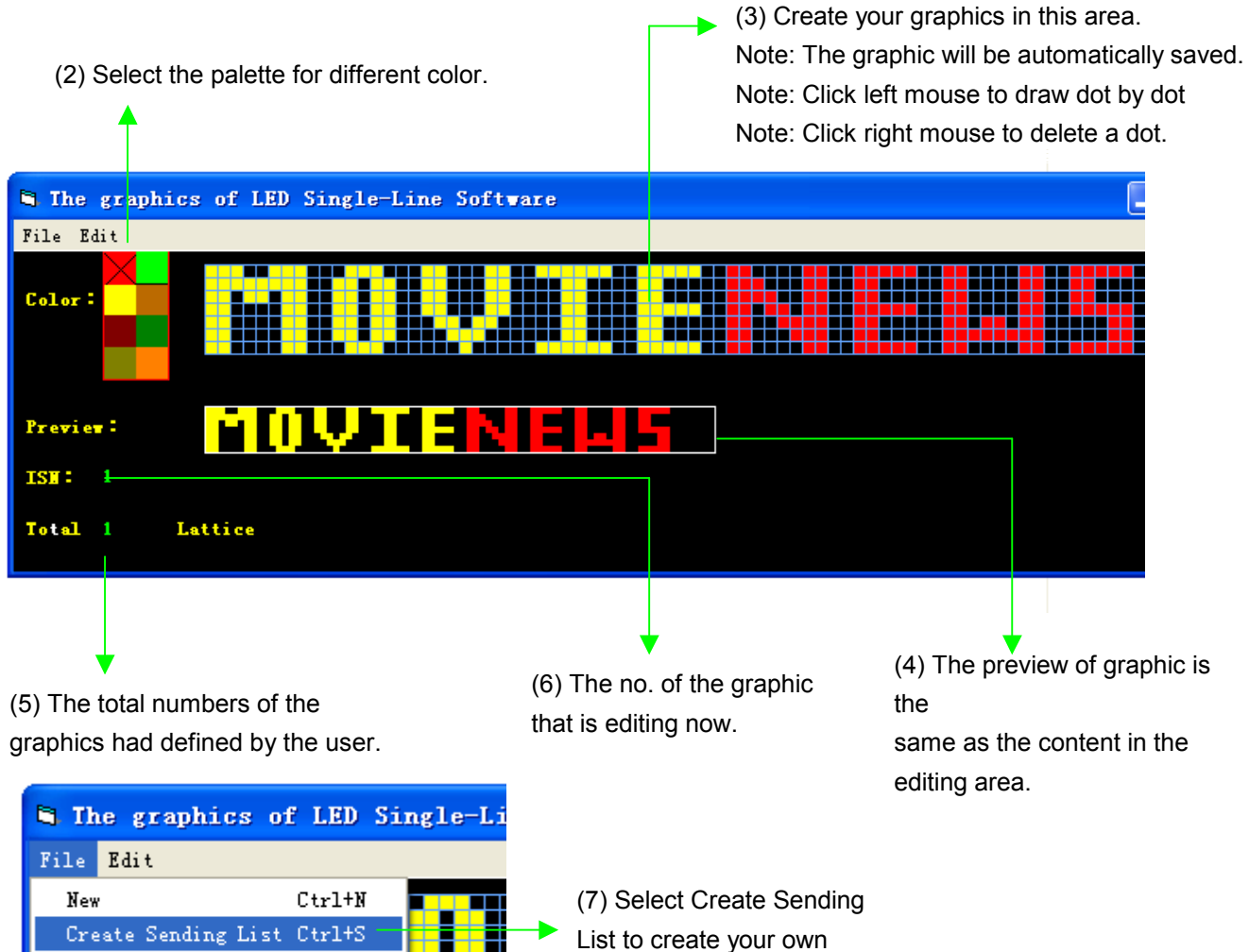

# graphic list

Exit (Esc)

 $Ctr1+X$ 

a a s

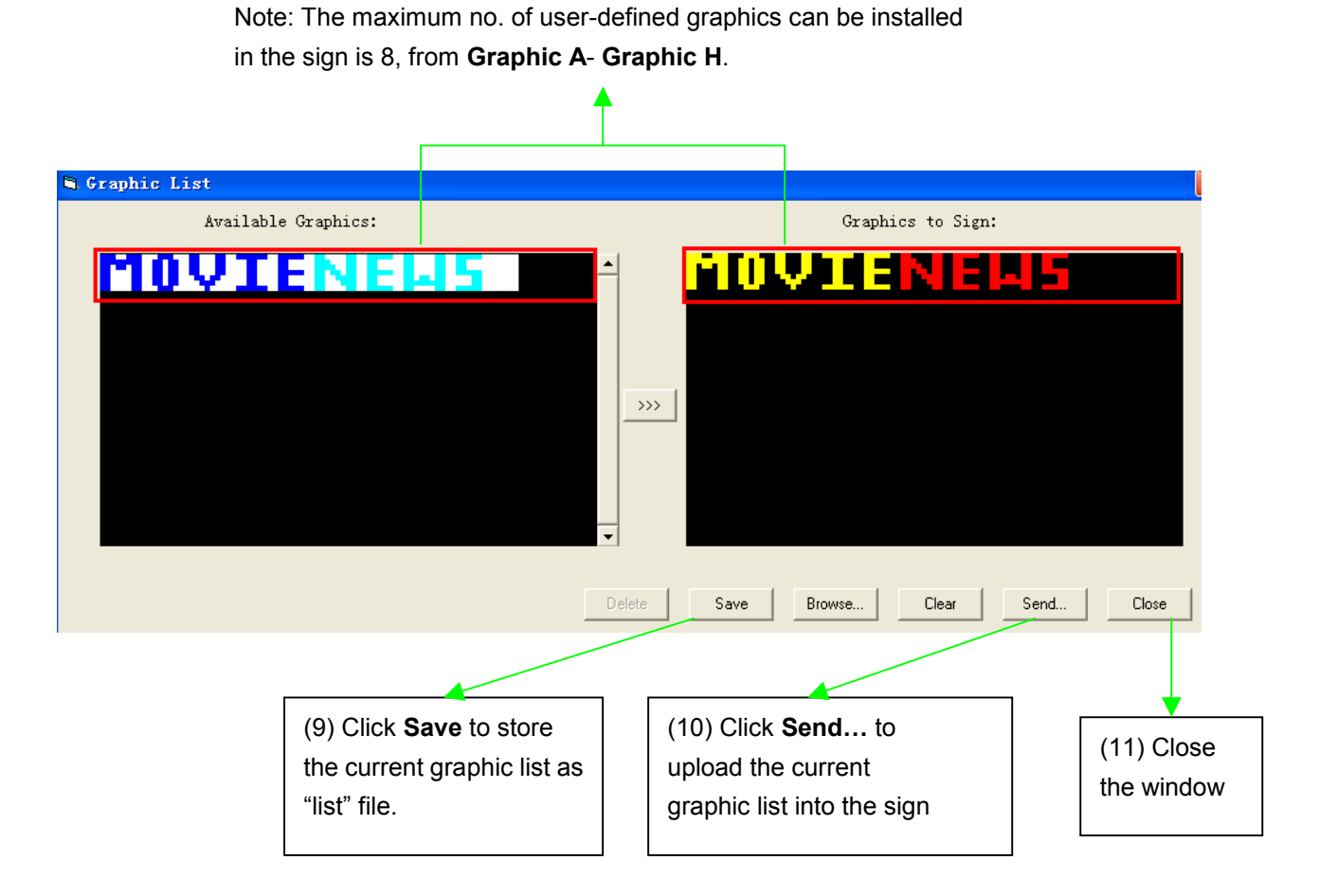

(8) Double click the graphic to add into the current graphic list

# 4.3.2: Remote control operation

# 4.4: Example 9- Displaying your own custom graphics & logo 4.4.1: Software operation

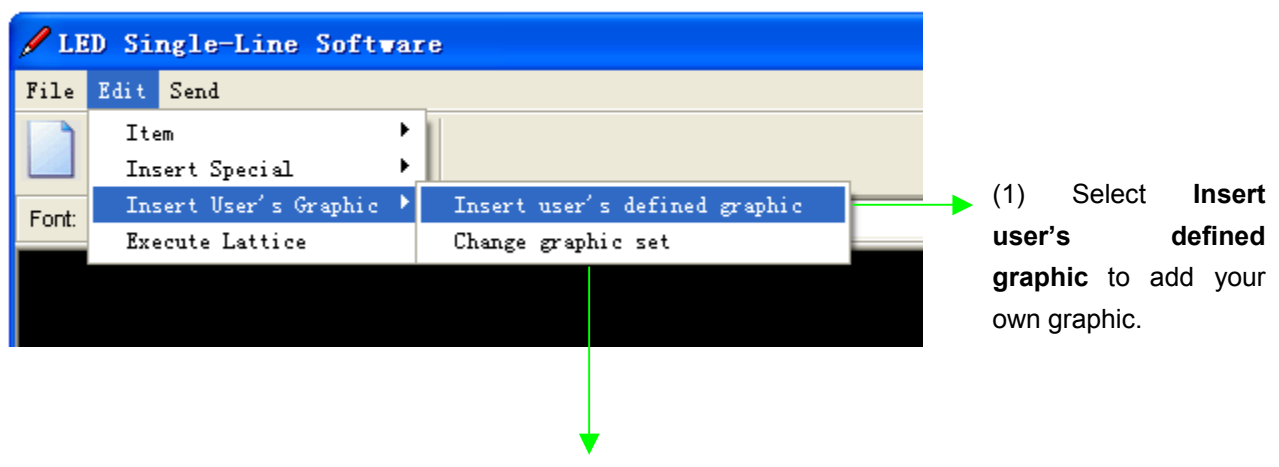

Note: Change graphic set is not applicable in this manual.

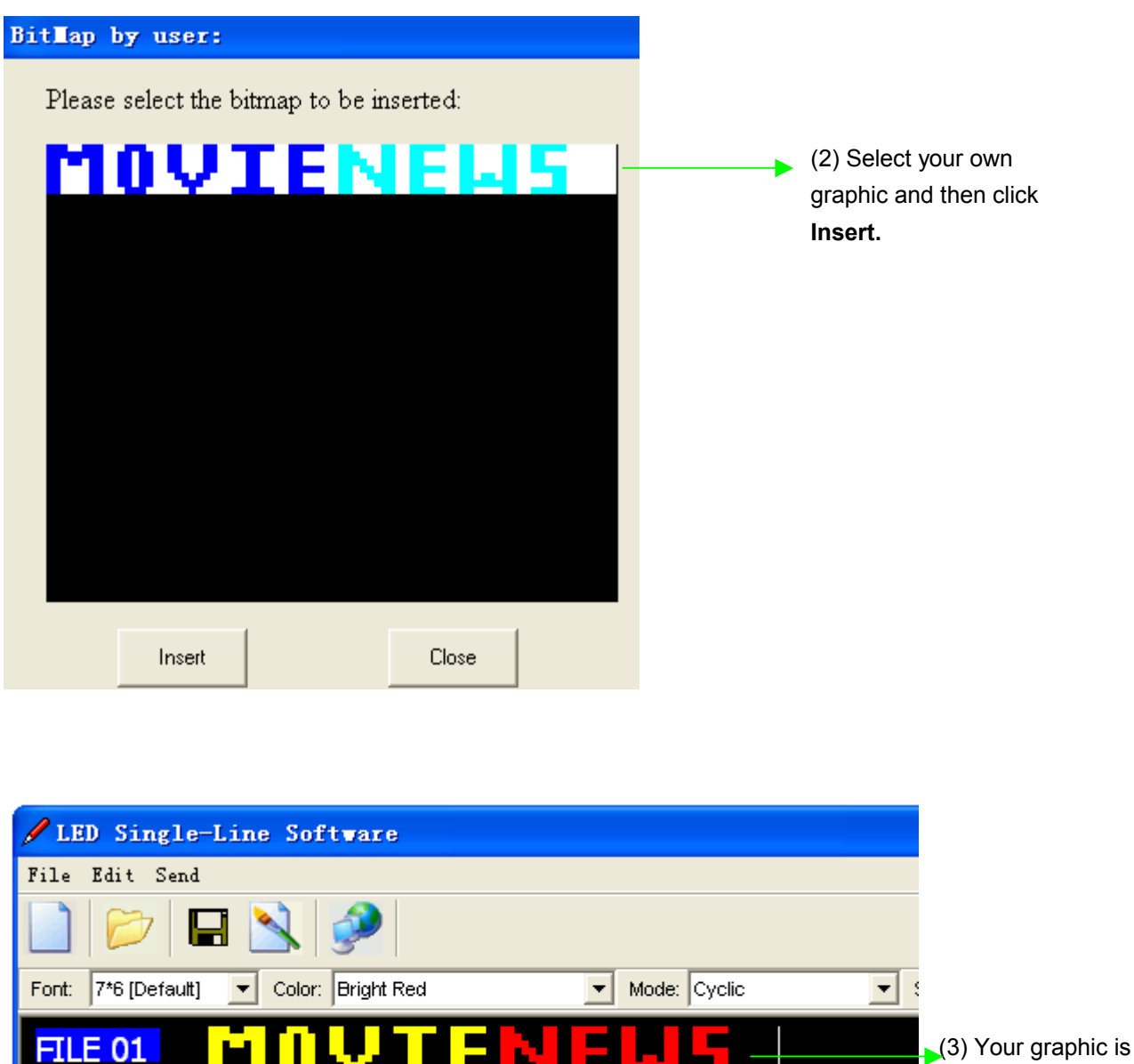

inserted in FILE01

# 4.4.2: Remote control operation

In order to get a graphic for displaying between any messages, user should firstly enter the Edit mode at the desired location, press GRA and cycle through the functions and press ENT when the display shown "GET GRAPH". All preset graphics will cycle through with the key PREV or NEXT pressed. Press ENT for the right one.

# **5: Other Timer Options**

# 5.1: Software operation

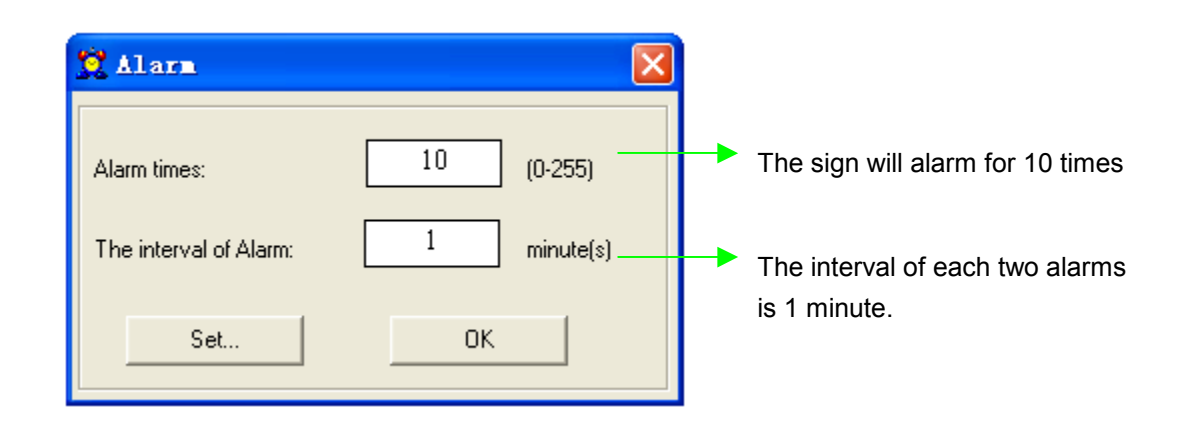

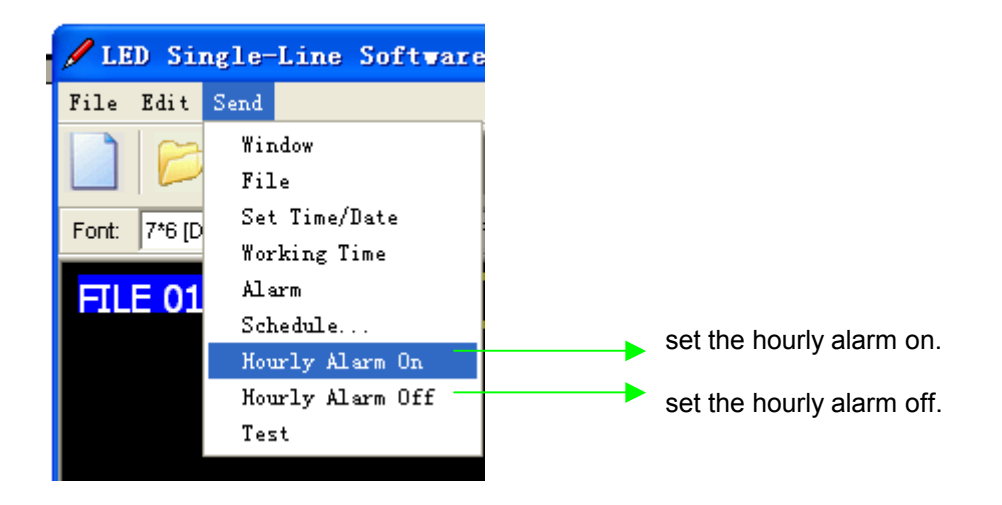

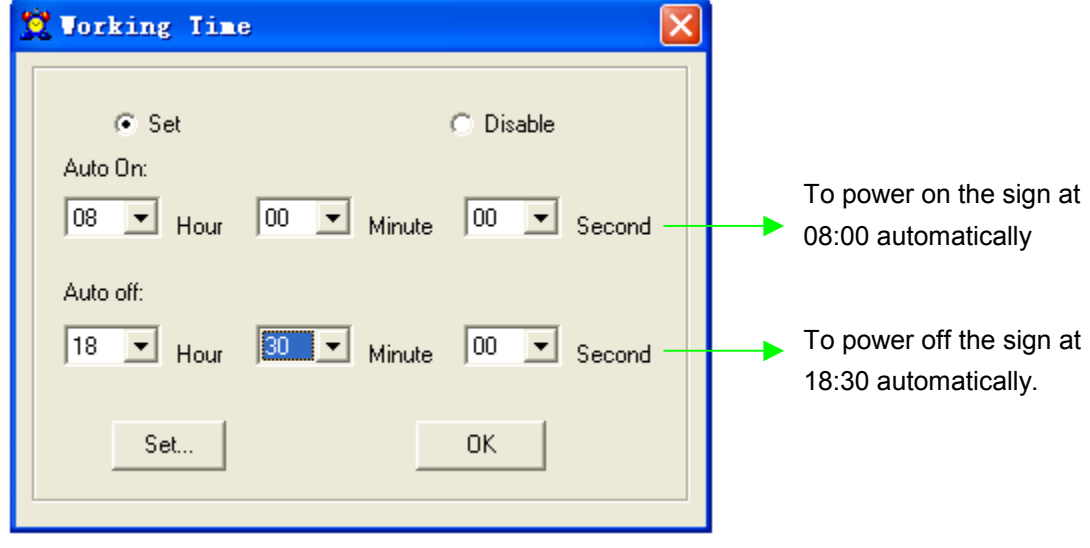

Note that: You may only set the timer functions while running your message sign.